از طریق پورتال سازمان امور دانشجویان و از سربرگ خدمات، بخش امور بورس و امور دانشجویان خارج را انتخاب کرده و سپس

.<br>سه شنیه، ۱۳۹۵ دی ۱۳۹۵ **امیر قریشی خ**وش آمدید ∣ تغییر رمز عبور ∣ ویرایش پروفایل ∣ خروج سابقانی<br>اینگرانی وزارت علوم، تحقیقات وفناوری<br>اینگرانی سازمــان امــور دانشجویــان<br>اینگرانی سازمــان امــور دانشجویــان  $\mathbf{Q}$  كارتابِل اخبار پيوندها سوالات متداول خدمات ارتباط $\mathbf{d}$  کارتابِل اخبار

در این قسمت جهت ثبت درخواست بر روی تسویه فرصت تحقیقاتی دانشجویان دکتری کلیک نمایید.)تصویر 1(

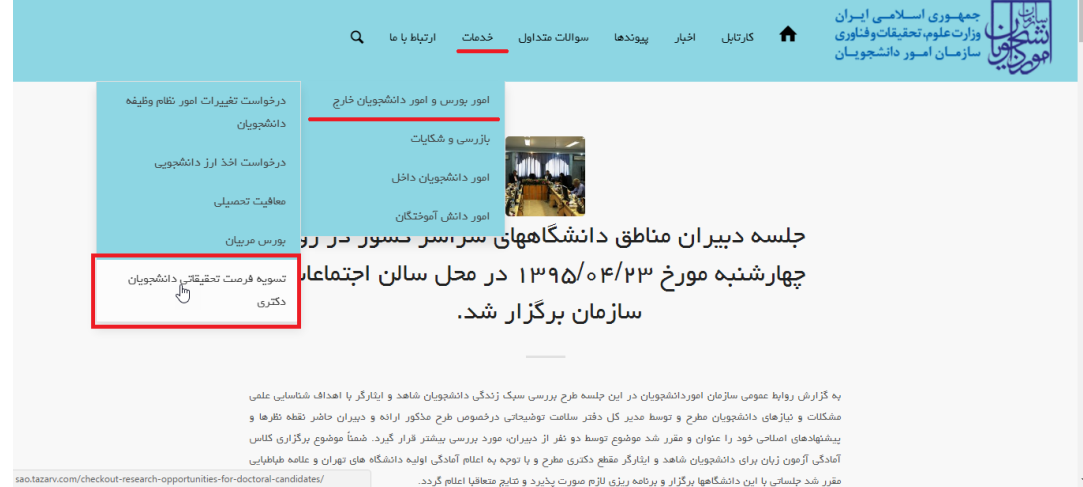

**تصویر -1نمایش پورتال**

سیستم فرم را به شما نمایش داده و در صورتی که گزینه قوانین را خواندم و موافق هستم را انتخاب نمایید، با کلیک بر روی

دکمه بعدی، فرم تسویه فرصت تحقیقاتی دانشجویان دکتری به شما نمایش داده می شود.)تصویر 2(

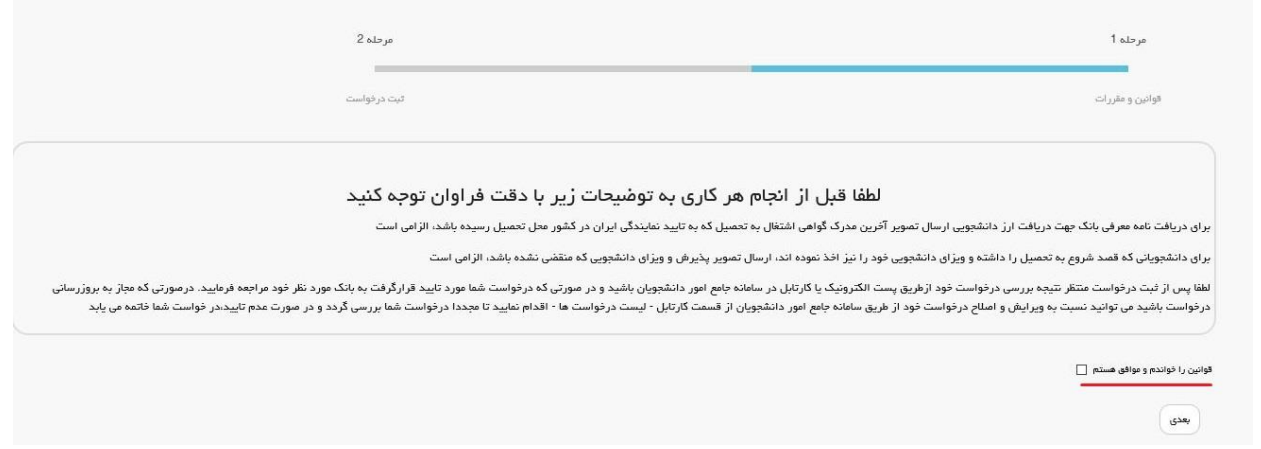

**تصویر -2موافقت با قوانین گفته شده**

اطالعات را وارد کرده و توجه داشته باشید که موارد ستاره دار اجباری می باشند.)تصاویر 3 و 4(

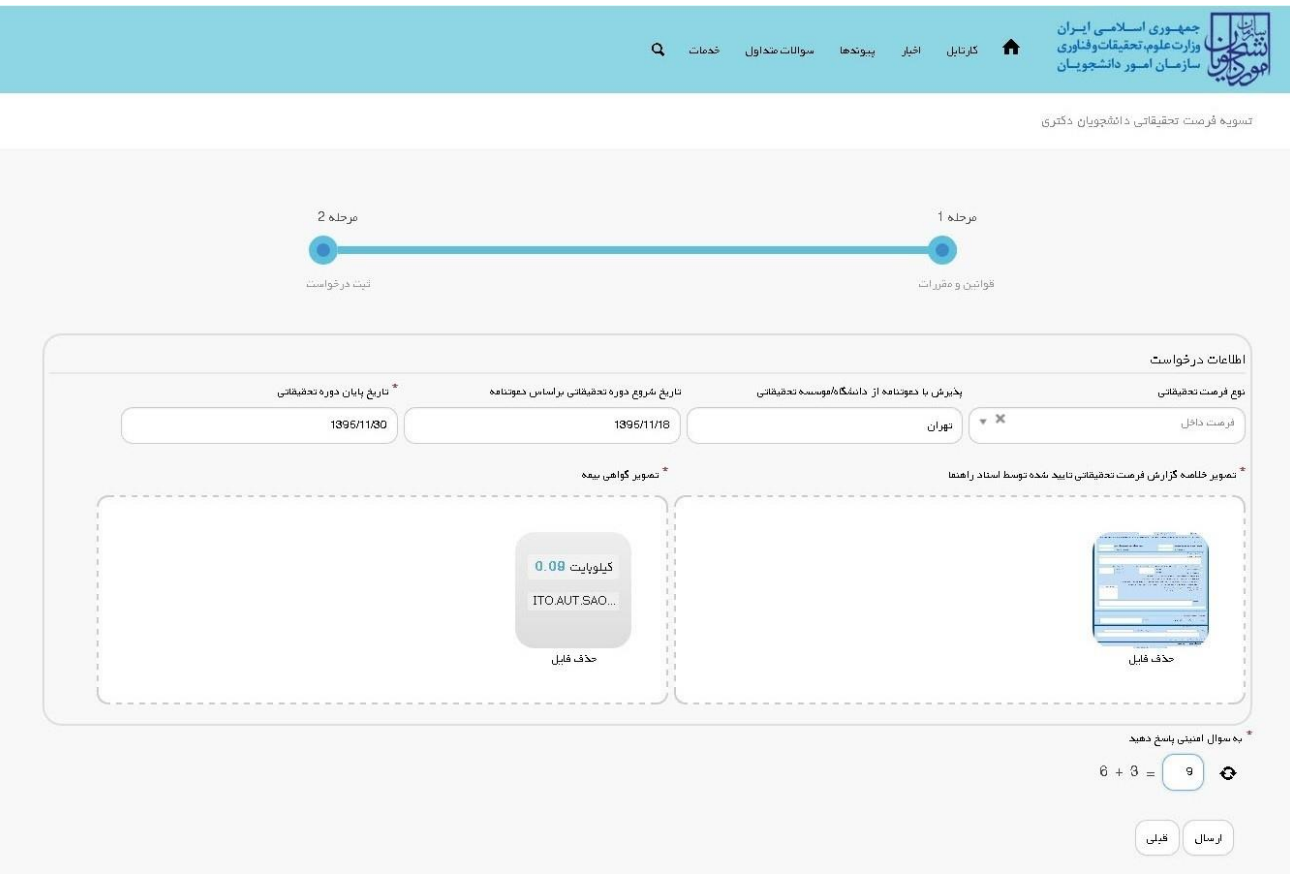

**تصویر -3فرم نمایش داده شده به متقاضی در صورتیکه نوع فرصت داخل باشد**

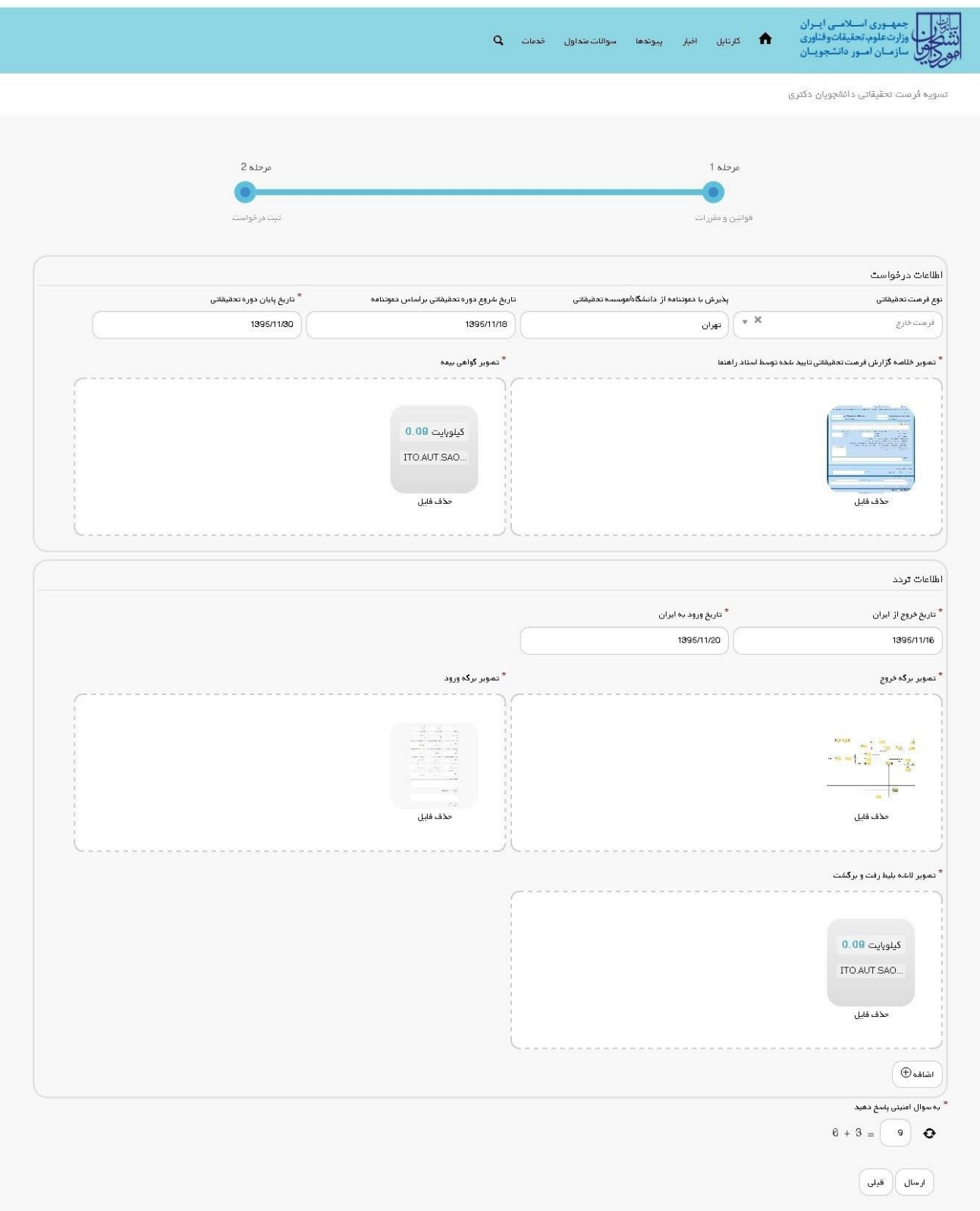

**تصویر -4 فرم نمایش داده شده به متقاضی در صورتیکه نوع فرصت خارج باشد**

سپس به سوال امنیتی پاسخ داده و بر روی دکمه ارسال کلیک کنید.)تصویر 5(

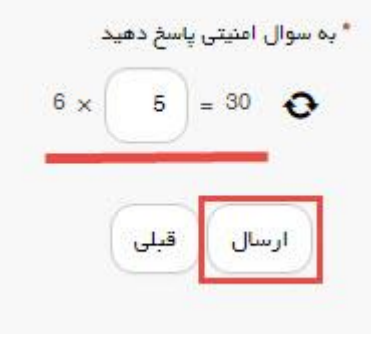

**تصویر -5سوال امنیتی**

در صورت خالی بودن فیلد های اجباری با پیغامی در باالی صفحه مواجه می شوید که در این حالت سیستم از ثبت درخواست جلوگیری می کند.)تصویر 6(

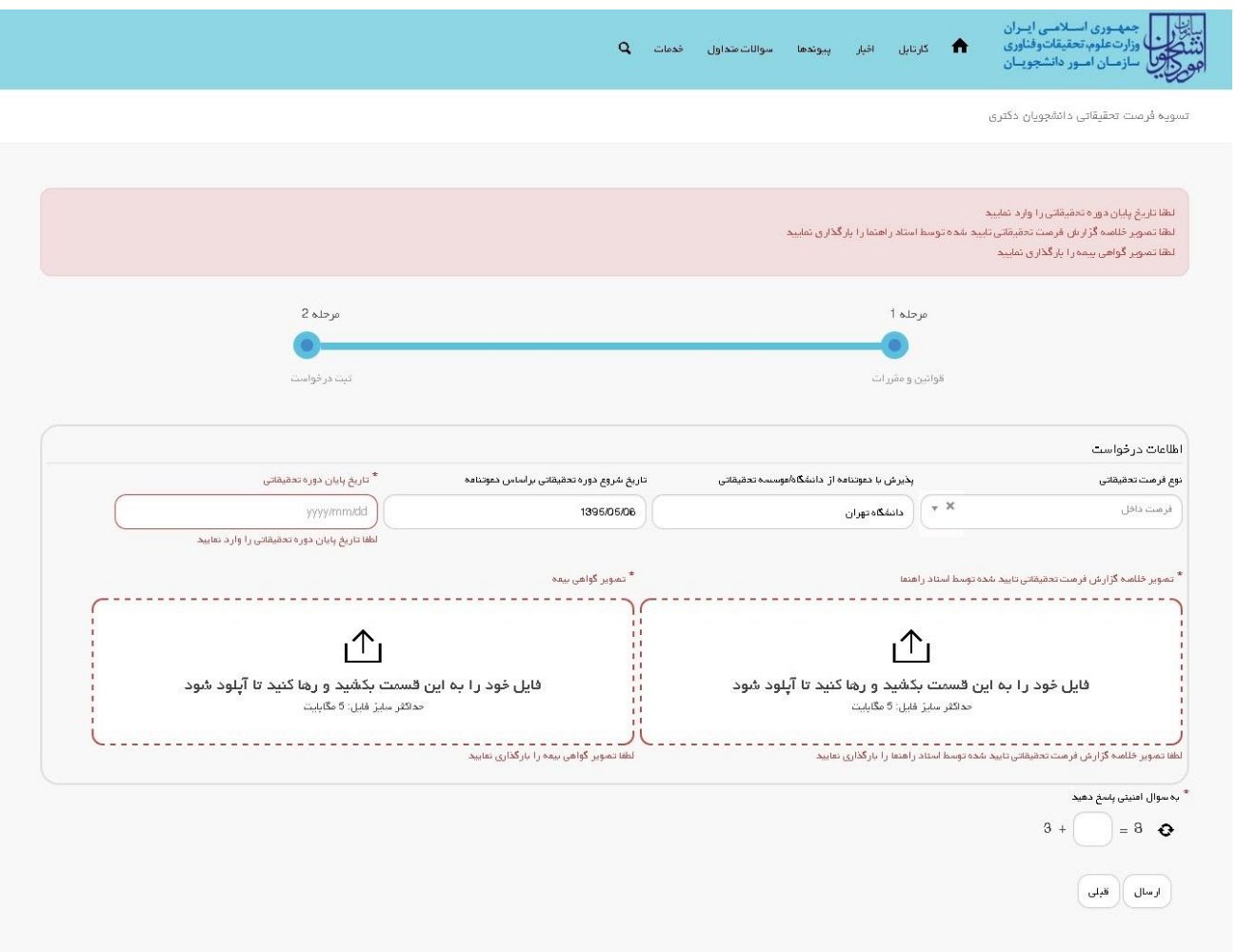

**تصویر -6نمایش اخطار در صورت وارد نکردن فیلد های اجباری**

با دریافت پیغام جهت مراجعه به پورتال، برای مشاهده وضعیت خود اقدام نمایید. از طریق پورتال سازمان امور دانشجویان سربرگ کارتابل را انتخاب نمایید.)تصویر 7(

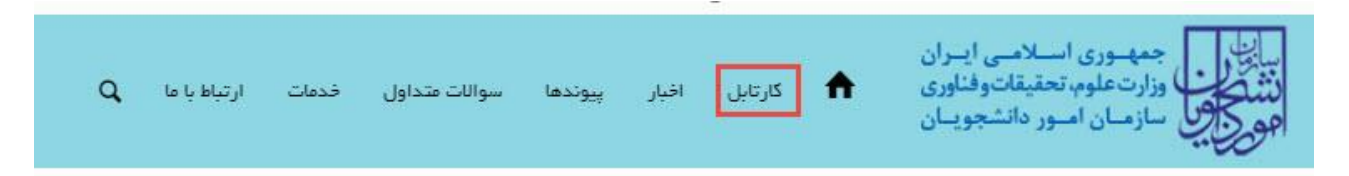

## **تصویر -7کارتابل شخصی**

در قسمت جستجو کد پیگیری دریافتی را وارد و با توجه به توضیحات ذکر شده جهت ادامه فرآیند اقدام نمایید.سپس بر روی شماره پیگیری کلیک کنید.(تصویر 8)

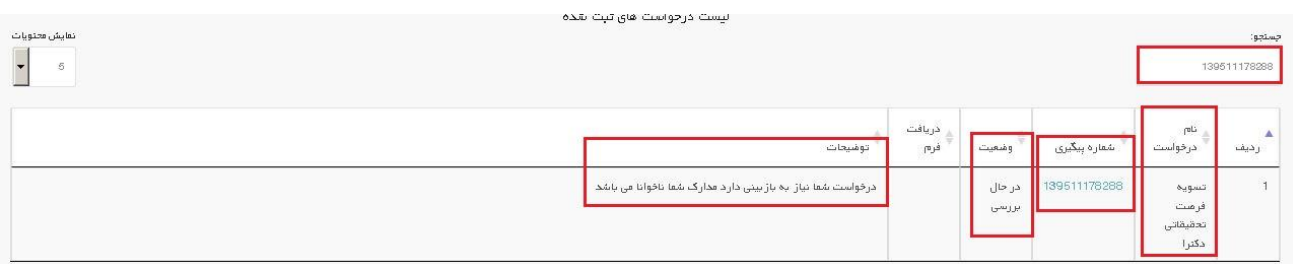

## **تصویر -8نمایش وضعیت فرآیند 1**

جهت ویرایش اطالعات خواسته شده در قسمت توضیحات اقدام نمایید. پس از ویرایش اطالعات خواسته شده به سوال امنیتی پاسخ داده و بر روی کلید بروزرسانی کلیک کنید.)تصویر 9(

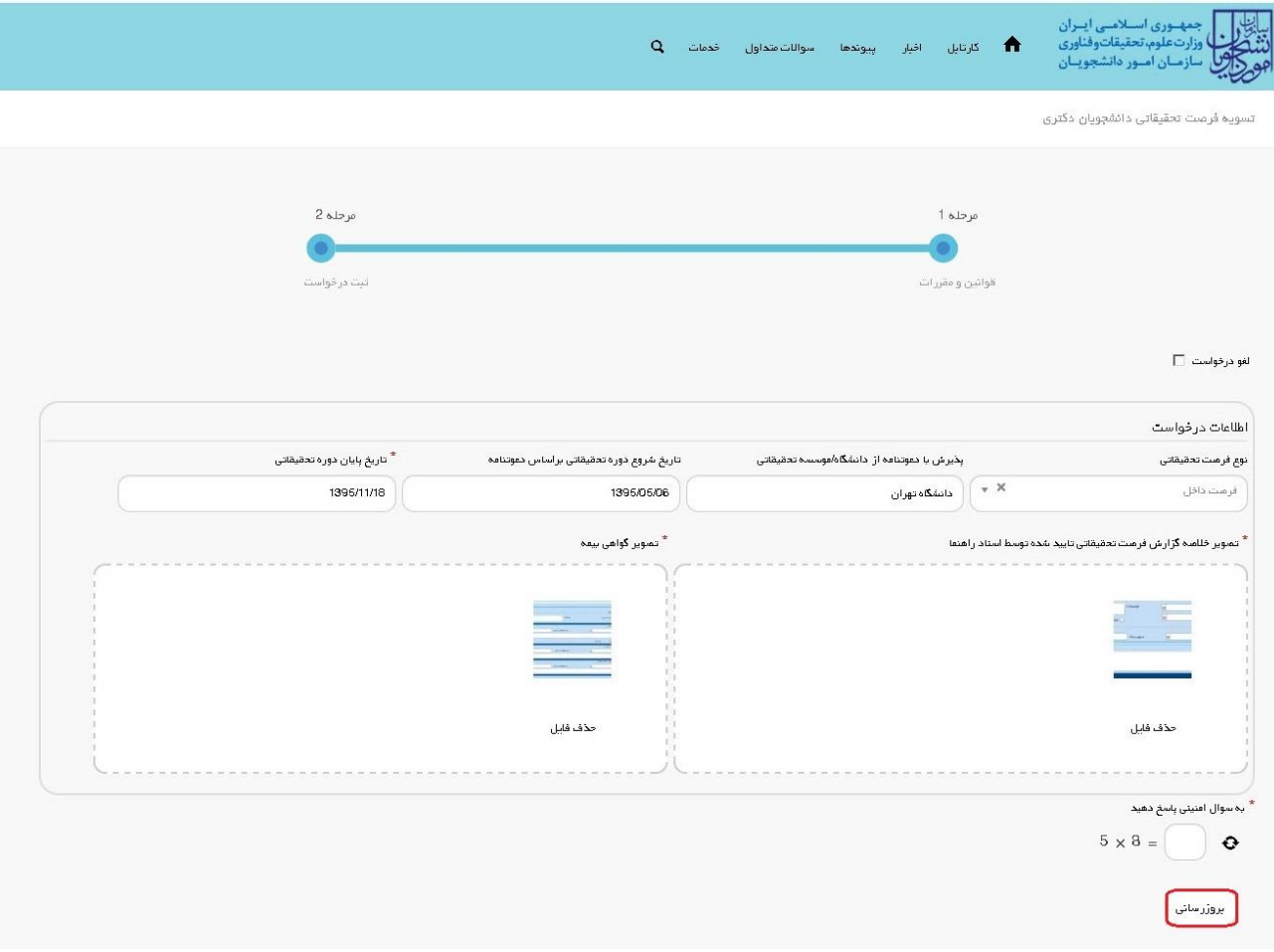

**تصویر -9بروزرسانی**

همچنین می توانید با انتخاب گزینه لغو درخواست نسبت به لغو فرآیند اقدام نمایید.)تصویر 10(

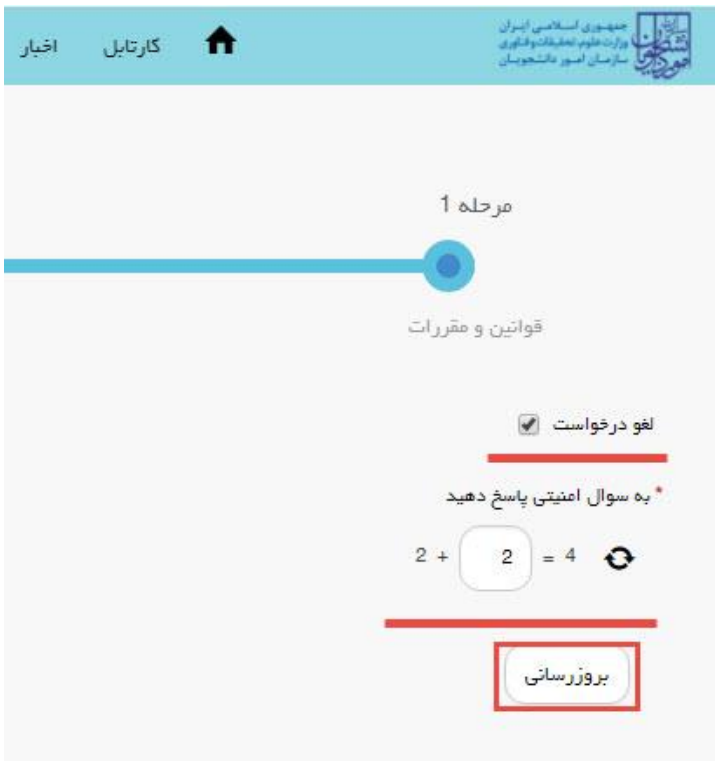

**تصویر -10 لغو درخواست**

درصورتیکه شرایط تمدید فرصت را دارا باشید به شما اطالع رسانی می شود تا مقاله پژوهشی خود را بارگذاری نمایید. بر روی شماره پیگیری کلیک کنید.(تصویر 11)

|                                                       |                 |              | جستجو:<br>139511178288             |      |  |
|-------------------------------------------------------|-----------------|--------------|------------------------------------|------|--|
| دريافت<br>توشيحات<br>فرم                              | وشعيت           | شقاره پیگیری | نام<br>درخواست                     | رديف |  |
| متقاضی گرامی لطفا مقاله پژوهشی خود را بارگذاری نمایید | در حال<br>بررسى | 139511178288 | تسويه<br>فرمت<br>تحقيقاتي<br>دكترا |      |  |

**تصویر -11نمایش وضعیت فرآیند 2**

پس از وارد کردن اطالعات مقاله خود گزینه بروزرسانی را انتخاب نمایید. الزم به ذکر است شما می توانید از طریق گزینه افزودن، اطالعات مقاله های دیگر خود را وارد کنید. .)تصویر 12(

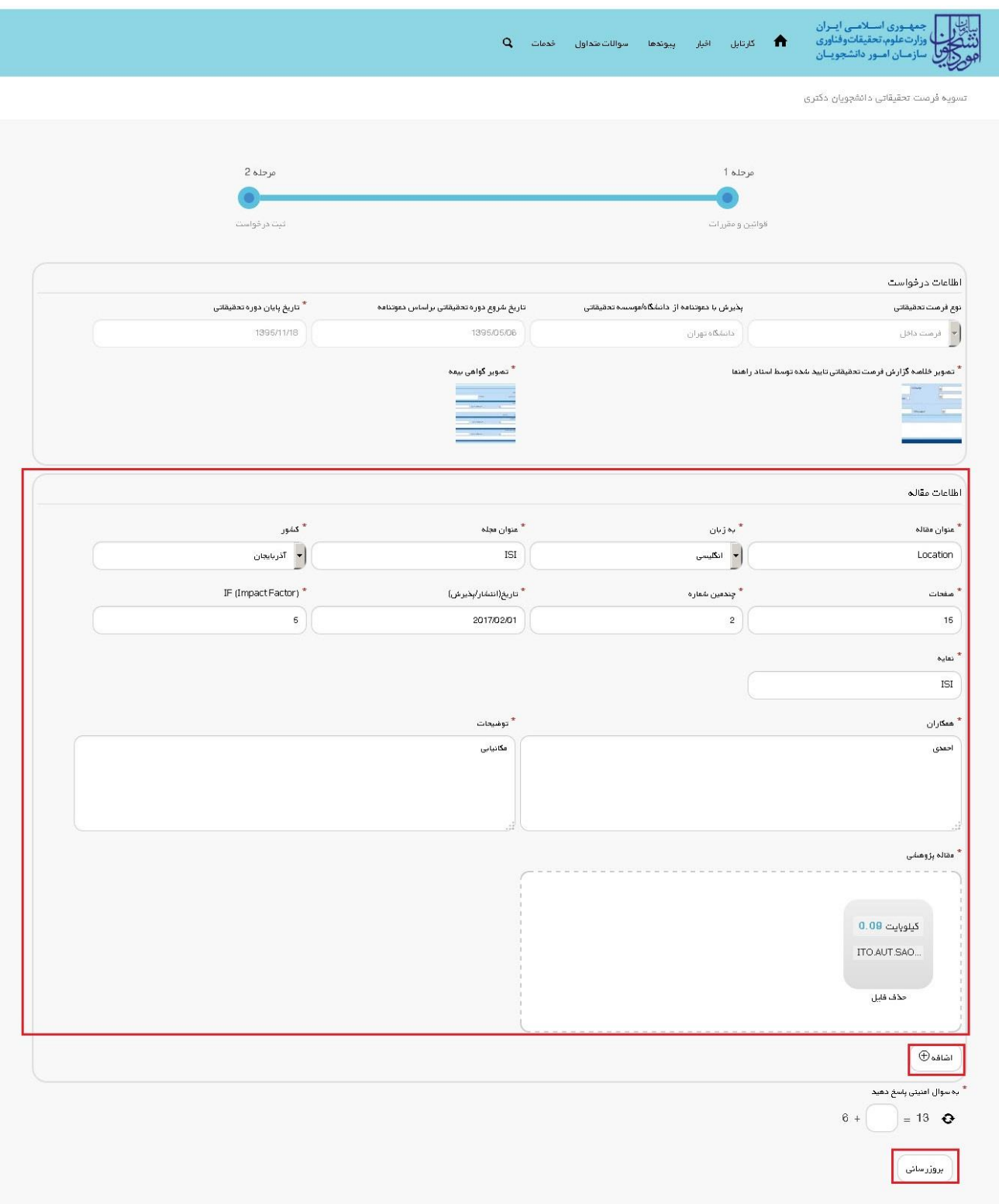

## **تصویر -12بارگذاری مقاالت**

در صورتیکه دوره خود را در کمتر از زمان تعیین شده اتمام کرده باشید، هزینه ای که باید پداخت کنید به شما نمایش داده می شود. بر روی شماره پیگیری کلیک کنید.)تصویر 13(

|                                                 |               |                 |              |                                      | جستجو:<br>139511178288   |
|-------------------------------------------------|---------------|-----------------|--------------|--------------------------------------|--------------------------|
| توفيعات                                         | دريافت<br>فرم | وشعيت           | شقاره پیگیری | $\mathbb{P}^{\mathbb{L}}$<br>درخواست | $\blacktriangle$<br>رديف |
| متقاضی گرامی لطفا مبلغ 100000 ریال واریژ تعایید |               | در حال<br>بررسی | 139511178288 | تسويه<br>فرمت<br>تحقيقاتى<br>دكترا   |                          |

**تصویر -13 نمایش وضعیت فرآیند 3**

سپس فیش واریزی مورد نظر را بارگذاری کرده و بر روی کلید بروزرسانی کلیک نمایید.)تصویر 14(

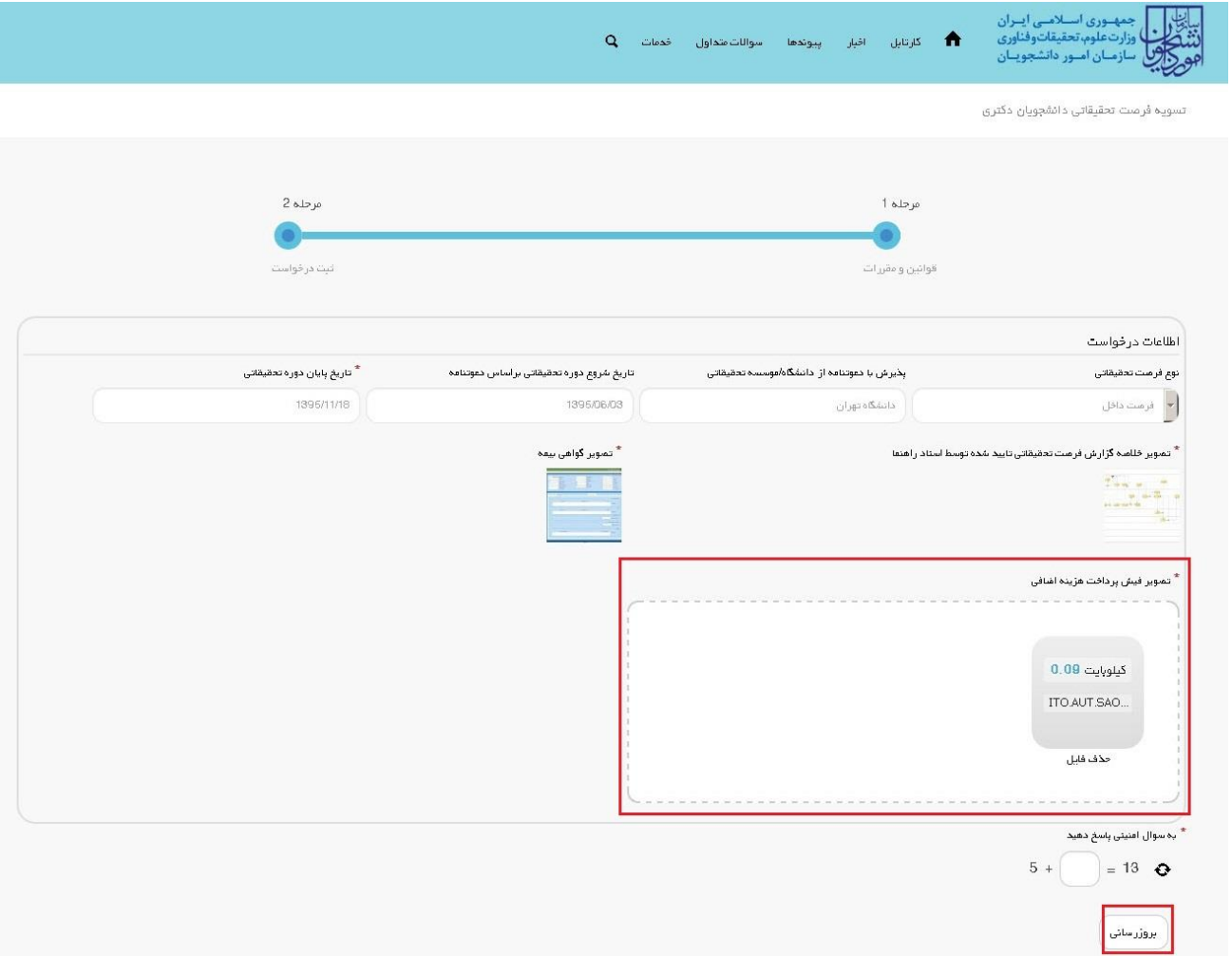

## **تصویر -14 بارگذاری فیش واریزی**

درصورتیکه با تامین اعتبار شما موافقت شود به شما اطلاع رسانی می شود.(تصویر 15)

|                                                                                                    |               |                 |               | جستجو:<br>139511178288             |           |  |
|----------------------------------------------------------------------------------------------------|---------------|-----------------|---------------|------------------------------------|-----------|--|
| توفيحات                                                                                                    | دريافت<br>فرم | وشعيت           | نشقاره پیگیری | نام<br>درخواست                     | A<br>رديف |  |
| ً با تامین اعتبار ریالی درخواست شما موافقت شده است لطفا به سازمان آمور دانشجویان مراجعه نمایید <mark>.</mark> |               | در حال<br>بررسی | 139511178288  | تسويد<br>فرمت<br>تحقيقاتى<br>دكترا |           |  |

**تصویر -15 نمایش وضعیت فرآیند 4**

در صورتیکه نیاز به آزادسازی سند تعهدی باشد، به شما اطالع رسانی می شود. )تصویر 16(

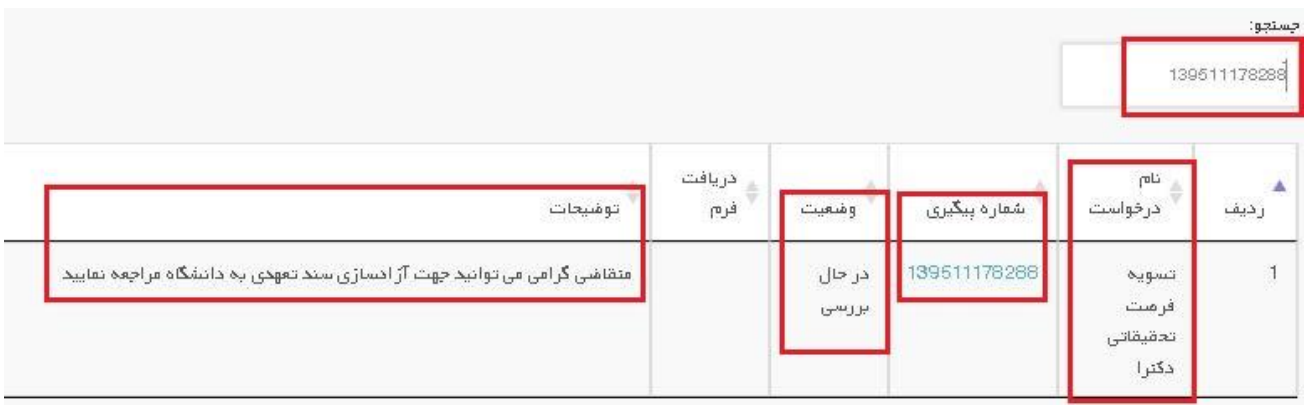

**تصویر -16 نمایش وضعیت فرآیند 5**